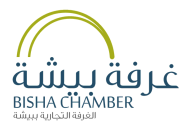

# **دليل الخدمات اإللكترونية**

# **بوابة الخدمات اإللكترونية**

**التصديق اإللكترونـي - شهـادة االشتــراك - تجديد االشتــراك التحقـق من الوثائــق - الدلـيــل الـتـجـاري - تحديـث البـيـانات**

OS SA 1002000000000000000000000

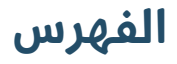

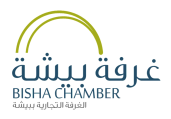

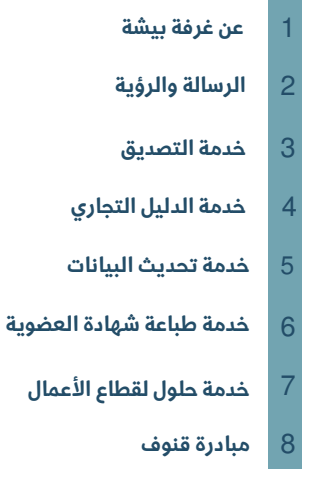

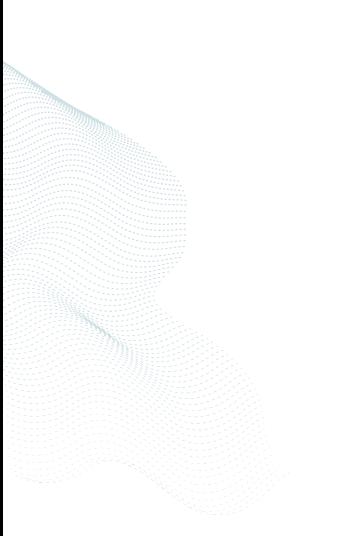

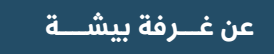

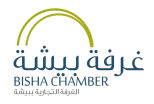

**غرفة بيشة"باب االعمال "حيث تهدف الى تنمية وتعزيزالتعاون الفعال بين القطاع الخاصوالحكومي، من خالل مواكبة التوجهات الوطنية لبناء مستقبل زاهر,كما أن الغرفة تسعى الى تقديم أفضل الخدمات التجارية والصناعية وفي اطار تنفيذ مبادرات واهداف رؤية المملكة 2030سعت غرفة بيشة الى تطوير خدماتها االلكترونية ومن ضمنها الموقع االلكتروني للغرفة والذي يسهل على منتسبيها عملية التصديق االلكتروني وطباعةشهادات اشتراكهم بالغرفة واالطالع على خدماتها األخرى من اخبار ودراسات اقتصادية واعمال والتسجيل في الدورات التدريبية باإلضافة الى معرفة الفرصاالستثمارية بالمنطقة وربط الموقع بالعديد من المواقع األخرى ذات العالقة .**

**الرسالة والرؤية**

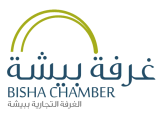

الرسالة...

**تعزيز االستثمار, وتطوير قطاع األعمال, وتقديم خدمات متميزة.**

الرؤية...

**أن نكون روادًا في تنمية وتطوير قطاع األعمال لتكون بيشة مركزًا تجاريًا وصناعيًا وزراعيًا مميزًا وبيئة جاذبة لالستثمار.**

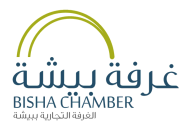

# **التصديق اإللكتروني**

### **بوابة الخدمات اإللكترونية**

**التصديق اإللكترونـي - شهـادة االشتــراك - تجديد االشتــراك التحقـق من الوثائــق - الدلـيــل الـتـجـاري - تحديـث البـيـانات**

OS SA 1002000 géno OOP 01 SA 1

**bishacci.org.sa bisha@bishacci.org.sa** 0550843313

### **خدمة التصديق**

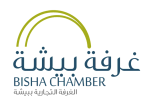

- خطوات التسجيل في خدمة التصديق الالكتروني<br>• الدخول الى الموقع الإلكتروني<br>• تسجيل البيانات
	- -

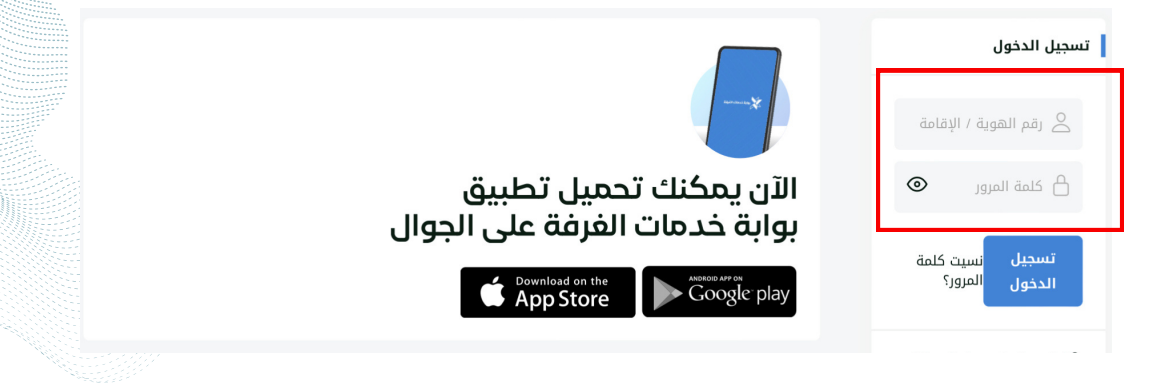

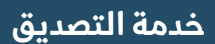

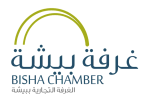

#### **• قم بشحن المحفظة**

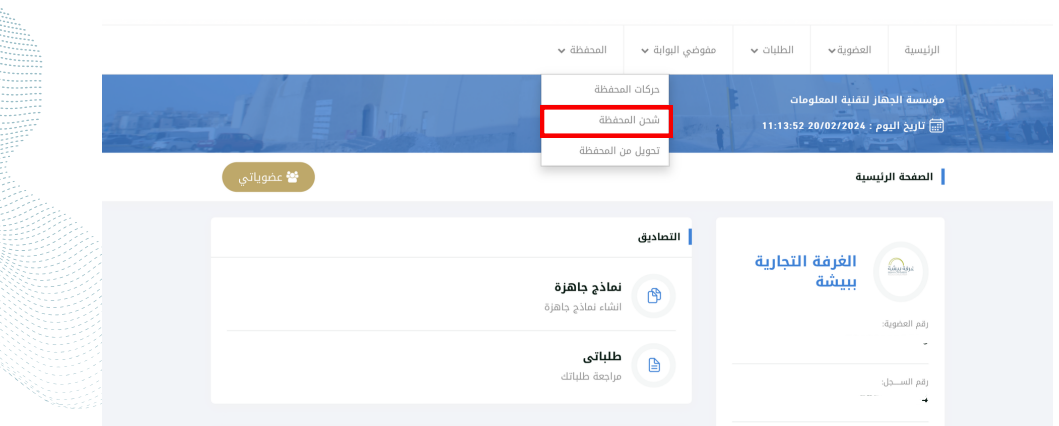

# **خدمة التصديق خدمة التصديق**

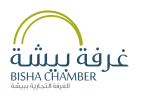

**• حدد مبلغ شحن المحفظة • ثم الضغط على مربع "الخطوة التالية"** 

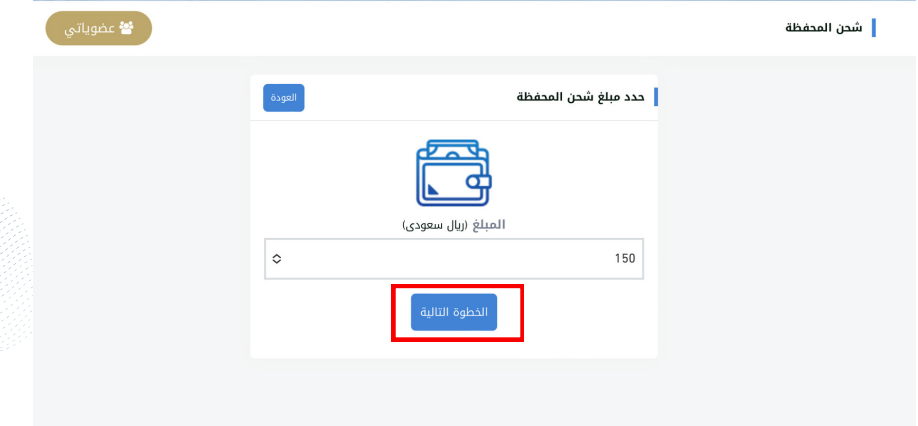

#### **خدمة التصديق خدمة التصديق**

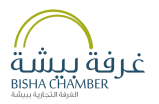

- **• اختيار طريقة الدفع المناسبة**
	- **• ثم الدفع**

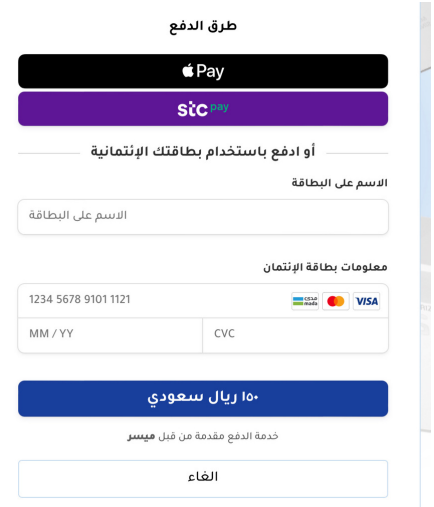

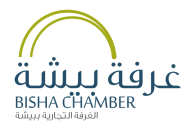

# **الدليل التجاري**

# **بوابة الخدمات اإللكترونية**

**التصديق اإللكترونـي - شهـادة االشتــراك - تجديد االشتــراك التحقـق من الوثائــق - الدلـيــل الـتـجـاري - تحديـث البـيـانات**

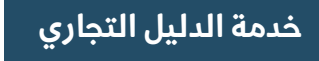

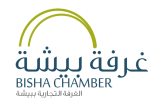

# **عبر الموقع اإللكتروني**

- **• الضغط على خدمة التصديق اإللكتروني**
	- **• اختيار خدمة "الدليل التجاري"**

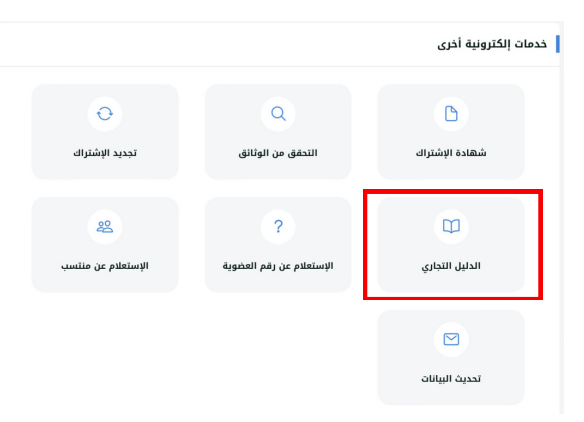

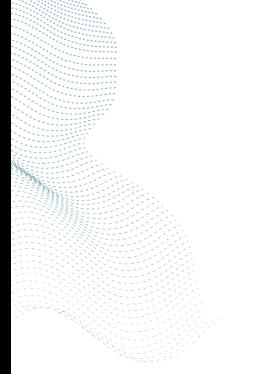

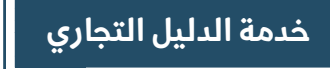

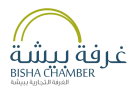

# **• تعبئة النموذج ثم الضغط على مربع "البحث"**

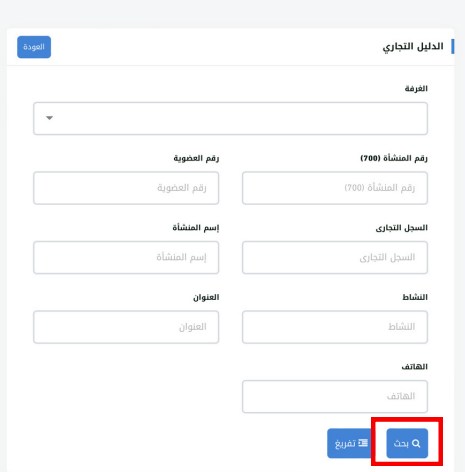

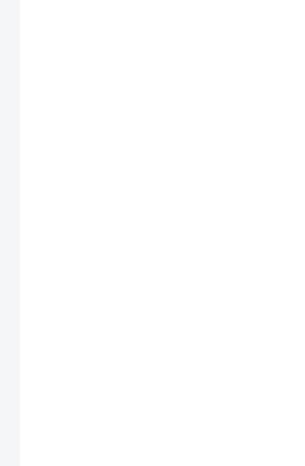

# **خدمة الدليل التجاري**

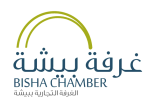

- **• الضغط على مربع"تفاصيل"**
- **• أسفل الشاشة ستظهر لك تفاصيل المنشأة**

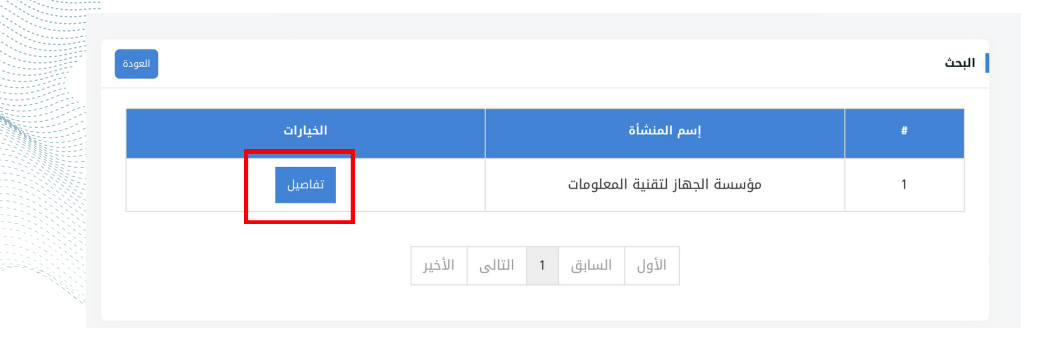

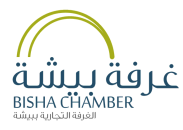

# **تحديث البيانات**

# **بوابة الخدمات اإللكترونية**

**التصديق اإللكترونـي - شهـادة االشتــراك - تجديد االشتــراك التحقـق من الوثائــق - الدلـيــل الـتـجـاري - تحديـث البـيـانات**

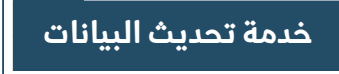

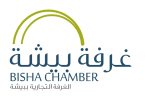

**• الدخول على خانة التصديق اإللكتروني • اختيار خانة تحديث البيانات**

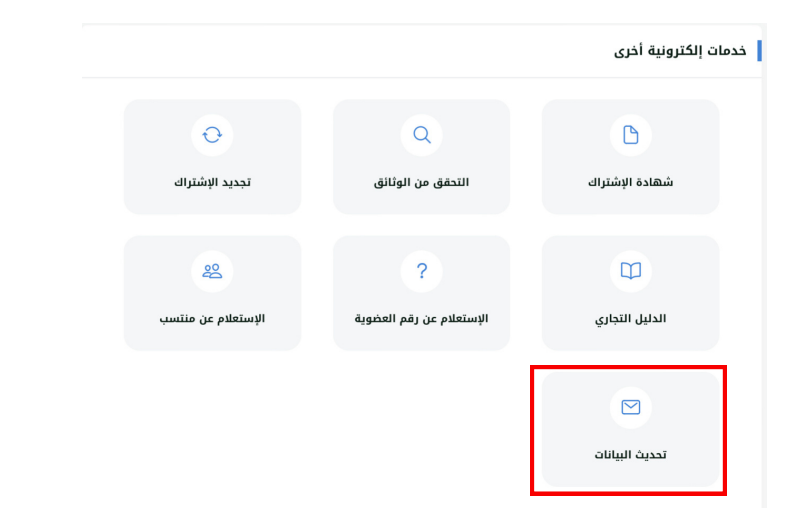

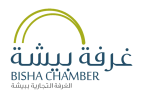

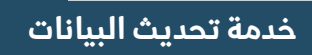

### **• تعبئة البيانات**

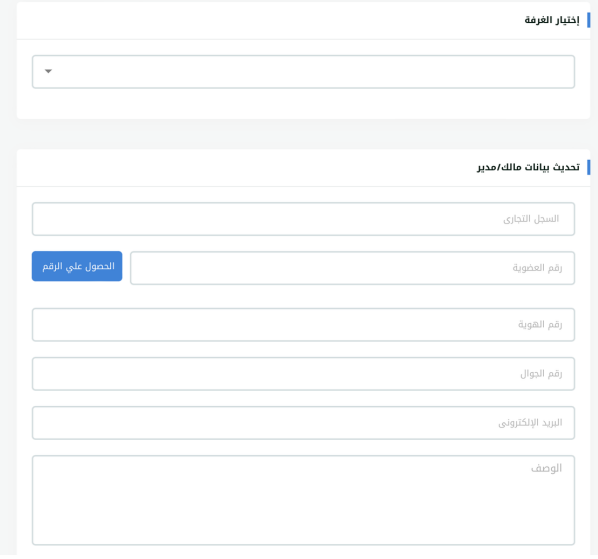

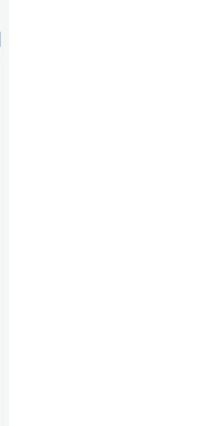

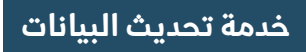

**• ارفاق الملفات المطلوبة • الضغط على مربع "ارسال"**

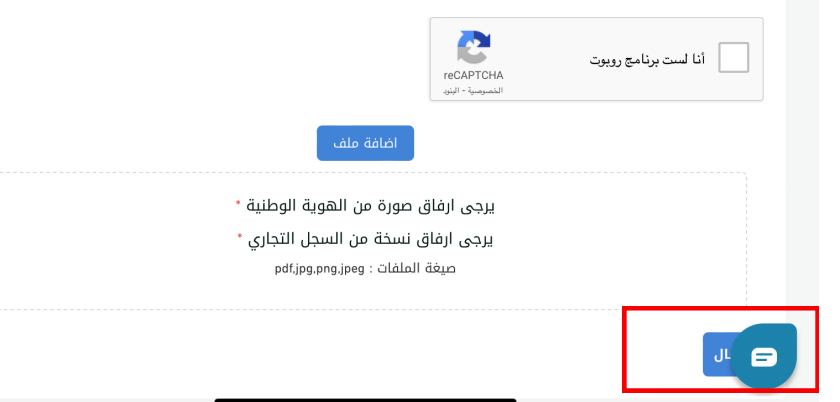

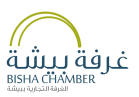

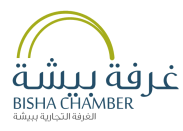

# **طباعة شهادة العضوية**

### **بوابة الخدمات اإللكترونية**

**التصديق اإللكترونـي - شهـادة االشتــراك - تجديد االشتــراك التحقـق من الوثائــق - الدلـيــل الـتـجـاري - تحديـث البـيـانات**

OS SA 10 2 2 0 BER 25 mm @ 0 7 0 1 BER

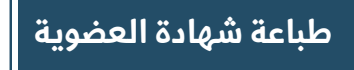

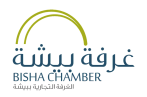

- **• الدخول على خانة التصديق اإللكتروني**
	- **• اختيار خانة شهادة االشتراك**

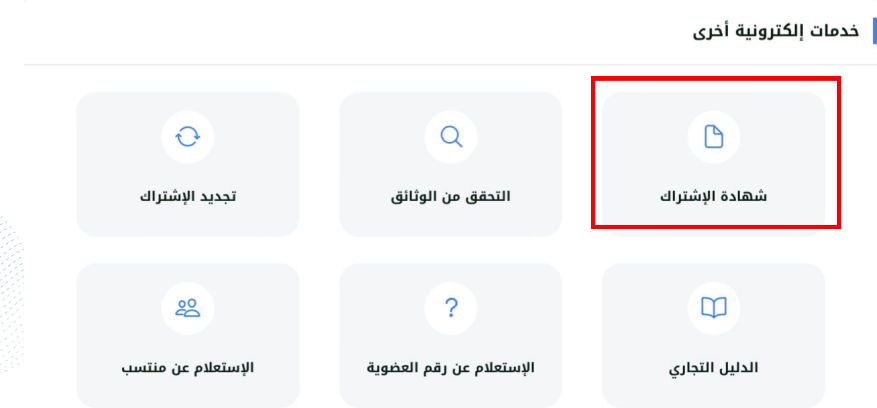

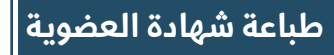

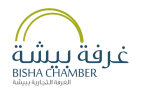

# **• تعبئة البيانات • ثم الضغط على مربع "عرض الشهادة"**

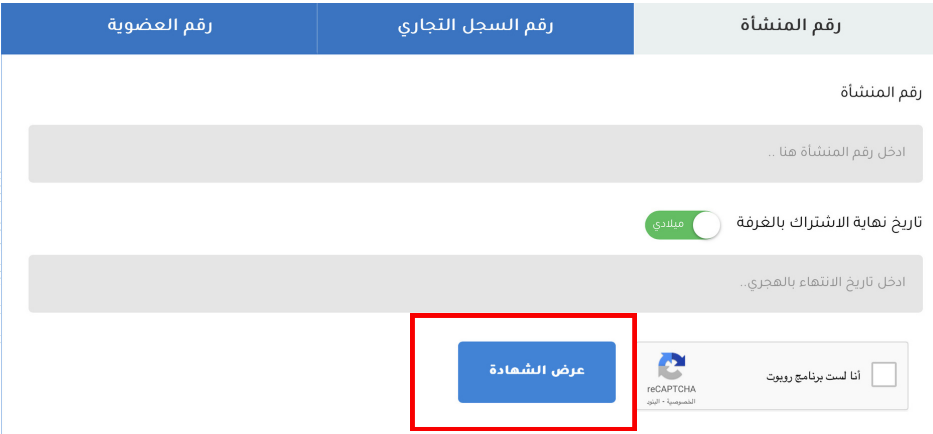

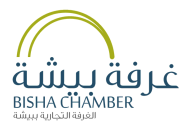

# **حلول لقطاع األعمال**

### **بوابة الخدمات اإللكترونية**

**التصديق اإللكترونـي - شهـادة االشتــراك - تجديد االشتــراك التحقـق من الوثائــق - الدلـيــل الـتـجـاري - تحديـث البـيـانات**

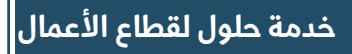

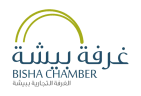

**• الدخول الى الموقع االلكتروني للغرفة • ثم اختيار مربع "حلول لألعمال "**

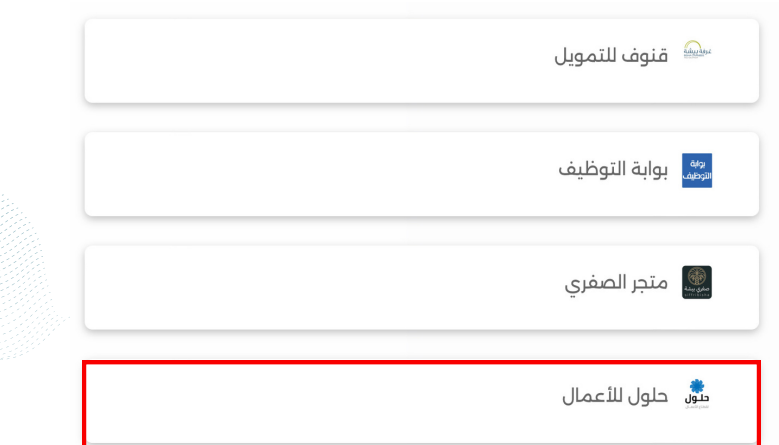

**خدمة حلول لقطاع األعمال**

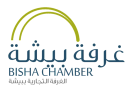

# **• الضغط على مربع ابدأ الخدمة**

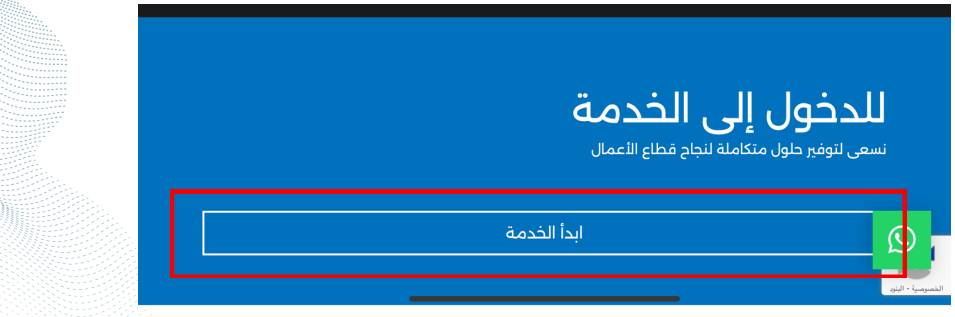

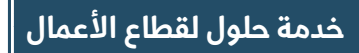

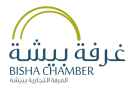

### **•تعبئة البيانات •الضغط على مربع ارسال**

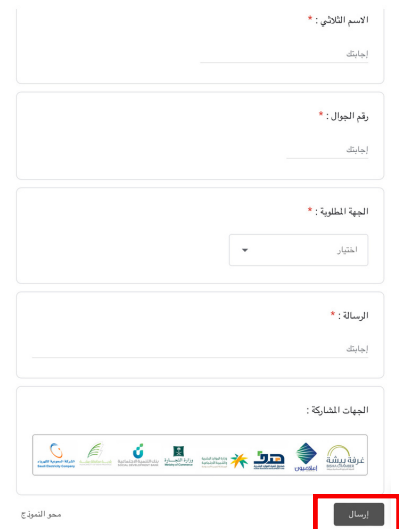

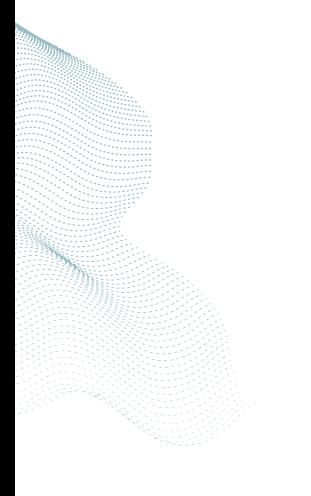